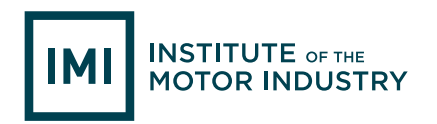

# **IMI eLEARNING OFFLINE INSTALLATION GUIDE**

**Please note, both new and existing IMI eLearning customers must install this software.**

## **IDENTIFIER, ACCESS CODES AND PASSWORDS**

To access the IMI eLearning material, you will be provided with license details, which will permit you to use one or more of the offline builds of the platform.

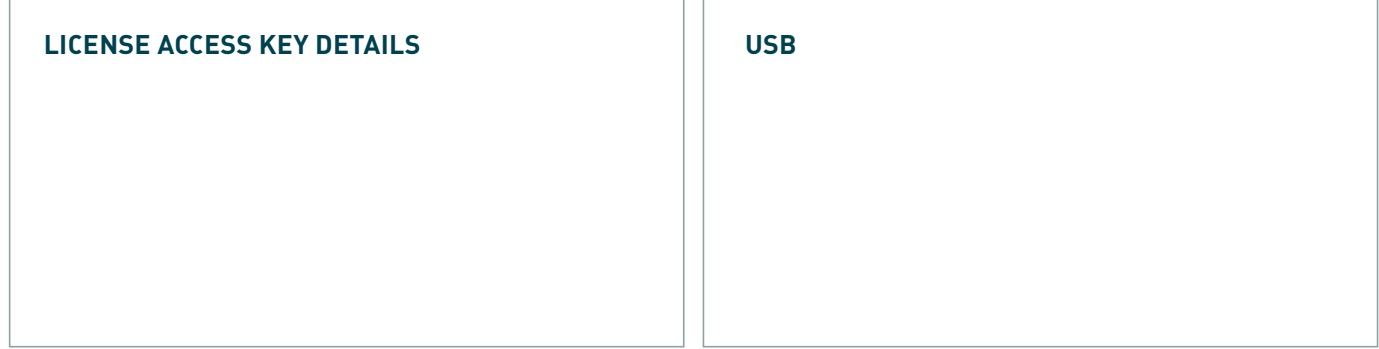

### **QUICK START**

The offline IMI eLearning system is designed for computers running on Windows®. The USB version can be run from the drive. Alternatively you can copy the entire folder to other computers or a shared network drive. You can also download the latest version from the websites.

The system will run directly from the supplied USB or downloaded version, by double-clicking IMI.exe/ATT.exe. When using IMI eLearning for the first time, please enter your user identifier and access code.

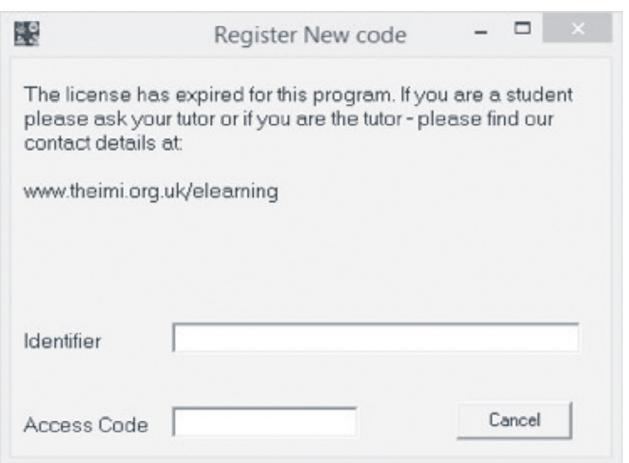

If not already on your system, Adobe Flash Player and Adobe Reader should be installed. VE Viewer (v7) is also needed to run the 3D components. Select 'View' on the 'About' screen to find the setup programs in \\InstallFiles.

### **SETUP**

On the USB supplied, open the folder and run IMISetup.exe. This list of options will show:

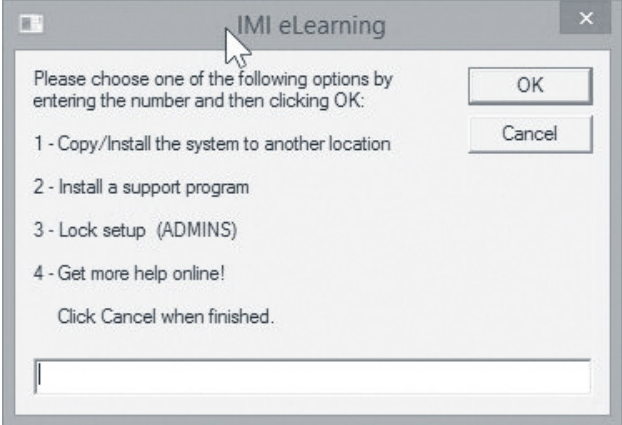

#### Press '1' to install the program.

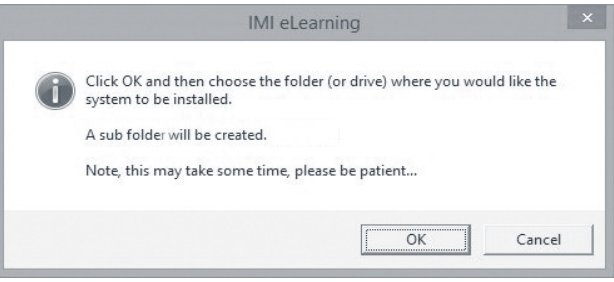

Once you have read the on-screen message, select 'OK'.

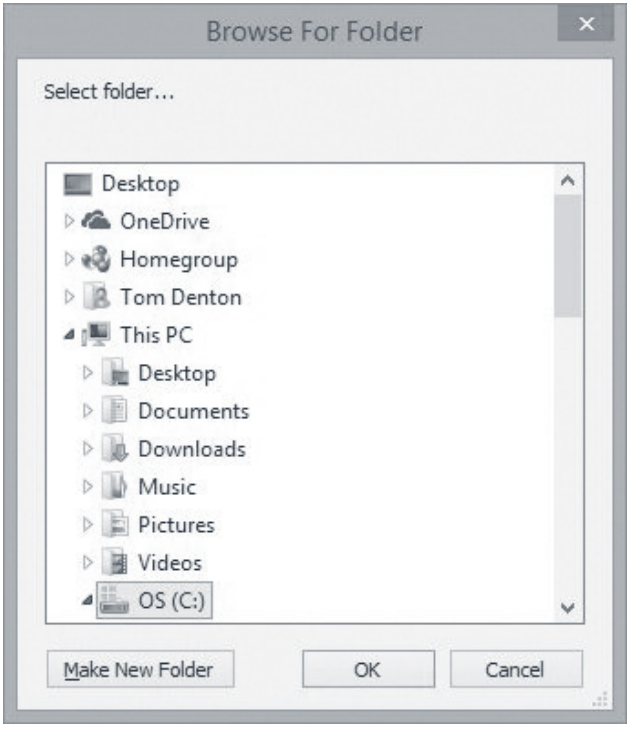

Select the drive and folder where you want the course files to be copied (for standalone installation we recommend the root of the C: drive as shown above in this PC). Once you have completed this, select 'OK'.

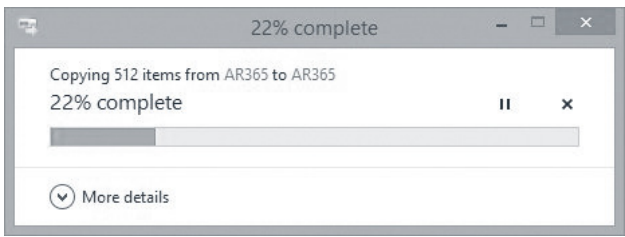

When all the files are copied across, you will have an option to create a shortcut on the desktop.

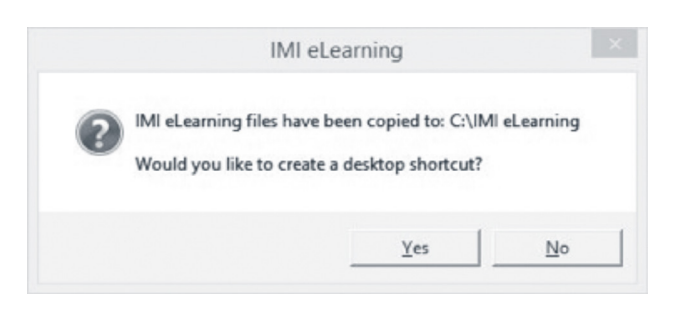

### Choose 'Yes' or 'No' and you will then return to the main menu where you can install a support program by selecting option '2':

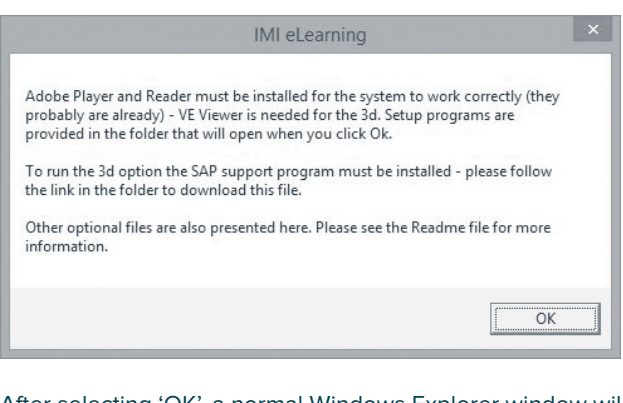

After selecting 'OK', a normal Windows Explorer window will show, which contains several useful setup programs. Please open the ReadMe file for more information. Adobe Player and Reader are likely to already be installed the other program recommended is Visual Enterprise Viewer (v7), which is used for the 3D feature.

Platform administrators can lock access to the setup area to prevent students making changes. Click '3', and follow the instructions.

### **NETWORK INSTALLATION**

To install IMI eLearning on a server or shared network drive, run the setup program as above. These additional operations are then required:

- A file named reg.inf can be used to prevent client machines requesting the Access Code. Find the text file reg.inf in the root folder and edit it to become a simple one-line text file containing the Access Code that has been issued to you (dashes must be included and all characters are uppercase letters)
- If the installation folder is read only (a normal network setting) please give write permission to IMI3d.exe and IMIGreenshot.exe (they need to write a zero length file to determine the app.Path)
- Adobe Flash and Reader must be on the client machines together with the 3D support program VEViewer.exe (v7). This can be rolled out as a Windows update

### **CONTACT**

If you require any assistance, please contact the team on **elearning@theimi.org.uk**